# II **Domains**

[Chapter 8, "Creating a New Domain," on page 109](#page-2-0) [Chapter 9, "Managing Domains," on page 123](#page-16-0) [Chapter 10, "Managing the Links between Domains and Post Offices," on page 131](#page-24-0)

# <span id="page-2-0"></span>**Creating a New Domain**

As your GroupWise<sup>®</sup> system grows, you might need to add new domains.

- ["Understanding the Purpose of Domains" on page 109](#page-2-1)
- ["Planning a New Domain" on page 110](#page-3-0)
- ["Setting Up the New Domain" on page 118](#page-11-0)
- ["What's Next" on page 121](#page-14-0)

**IMPORTANT:** If you are creating a new domain in a clustered GroupWise system, see the appropriate section of the GroupWise 6.5 Interoperability Guide before you create the domain:

- "Setting Up a Domain and Post Office in a Novell Cluster" in "Novell Cluster Services"
- "Setting Up a Domain and Post Office in a Microsoft Cluster" in "Microsoft Clustering Services"

# <span id="page-2-1"></span>**Understanding the Purpose of Domains**

The domain functions as the main administrative unit for your GroupWise system. Each GroupWise system has one primary domain, which was created when you first installed GroupWise. All other domains that you add are secondary domains.

The domain serves as a logical grouping of one or more post offices and is used for addressing and routing messages. Each GroupWise user has a GroupWise address that consists of a user ID, the user's post office name, the GroupWise domain name, and, optionally, an Internet domain name.

The following diagram illustrates the logical organization of a GroupWise system with multiple domains and post offices. All of the objects under the domain belong to that domain. All of the objects under a post office belong to that post office.

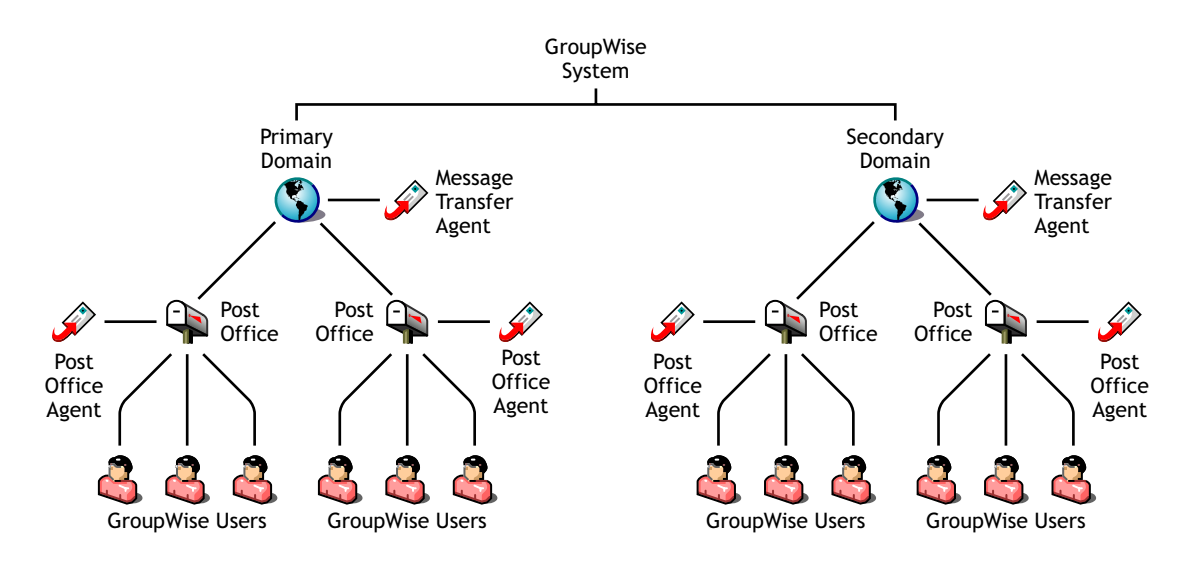

Messages are moved from user to user through your GroupWise system by the GroupWise agents. As illustrated above, each domain must have a Message Transfer Agent (MTA) running for it. The MTA transfers messages between domains and between post offices in the same domain. Each post office must have at least one Post Office Agent (POA) running for it. The POA delivers messages to users' mailboxes and performs a variety of post office and mailbox maintenance activities.

When you add a new domain to your GroupWise system, links define how messages are routed from one domain to another. When you add the first secondary domain, the links between the primary and secondary domains are very simple. As the number of domains grows, the links among them can become quite complex. Links are discussed in detail in [Chapter 10, "Managing](#page-24-0)  [the Links between Domains and Post Offices," on page 131.](#page-24-0)

Physically, a domain consists of a set of directories that house all the information stored in the domain. To view the structure of a domain directory, see "Domain Directory" in *GroupWise 6.5 Troubleshooting 3: Message Flow and Directory Structure*. The domain directory does not contain mailboxes or messages, but it does contain other vital information. For an overview, see "Information Stored in the Domain" on page 558. Domain directories can be located on NetWare, Linux, and Windows servers.

# <span id="page-3-0"></span>**Planning a New Domain**

After you have your basic GroupWise system up and running, you might need to expand it by adding one or more domains. The GroupWise architecture lets you create a simple, single domain system, or a complex system that links dozens of domains across a campus, a city, or around the world.

This section provides the information you need in order to decide when, where, and how to set up a new domain. The ["Domain Worksheet" on page 122](#page-15-0) lists all the information you need. You should print the worksheet and fill it out as you complete the tasks listed below.

- ["Determining When to Add a New Domain" on page 111](#page-4-0)
- ["Deciding Who Will Administer the New Domain" on page 111](#page-4-1)
- ["Planning Post Offices in the New Domain" on page 112](#page-5-0)
- ["Determining the Context for the Domain Object" on page 112](#page-5-1)
- ["Choosing the Domain Name" on page 114](#page-7-0)
- ["Deciding Where to Create the Domain Directory" on page 114](#page-7-1)
- ["Deciding Where to Install the Agent Software" on page 115](#page-8-0)
- ["Deciding How to Link the New Domain" on page 117](#page-10-0)
- ["Selecting the Domain Language" on page 118](#page-11-1)
- ["Selecting the Domain Time Zone" on page 118](#page-11-2)

After you have completed the tasks and filled out the ["Domain Worksheet" on page 122](#page-15-0), you are ready to continue with ["Setting Up the New Domain" on page 118](#page-11-0).

### <span id="page-4-0"></span>**Determining When to Add a New Domain**

How do you know when you should add a domain? The answer to this depends on your administration policies and on physical and logical network organization.

Although a single domain can contain as many post offices and users as you want to add, there are some conditions that indicate the need for a new domain:

- **Administrative Convenience:** To spread out the administrative workload, you can create one or more new domains with their own administrators. Each new domain can be managed by a different administrator as long as each administrator has sufficient rights to connect to it and write to the domain directory.
- **Remote Sites:** If communication between servers is slow, or if you have remote sites, you can add a new domain to minimize mail traffic between the servers. For example, if you have locations in three separate cities, you might have an organization that represents each location. You could then create a domain in each organization. You could administer all of the domains from one location or you could assign a different administrator for each one.
- **Demand on the MTA:** Each domain has its own MTA that routes messages between post offices within its domain. If your current domain has many post offices that are placing a heavy workload on the MTA, you might want to create another domain to handle additional post offices.
- **Multiple eDirectory Trees:** All of the objects that are logically subordinate to a GroupWise domain must be in the same Novell<sup>®</sup> eDirectory<sup>™</sup> tree as the domain. If you have users in other eDirectory trees that need GroupWise accounts, you must create secondary domains and post offices in each tree.

### <span id="page-4-1"></span>**Deciding Who Will Administer the New Domain**

Any user who is an Admin equivalent can administer GroupWise. We recommend that whoever creates the new domain should be an Admin equivalent so that he or she has the necessary rights to create objects and directories. You can then assign a different user as a domain administrator and limit rights to other objects if necessary. For more information, see Chapter 84, "GroupWise Administrator Rights," on page 1053.

Depending upon the size, complexity, and layout of your eDirectory tree, you might choose a centralized administration model with one person administering both eDirectory and GroupWise, or you might choose a distributed administration model with the administration workload shared by two or more individuals. With a distributed administration model, each administrator obtains rights to the GroupWise objects and directory structures over which he or she has jurisdiction. If you want to restrict access to some network operations or to certain domains, you can limit access rights to domains the user should not administer.

The user assigned as the administrator must be able to create or modify objects in the domain and will receive an e-mail message whenever an agent encounters a problem. You can designate yourself, one or more other users, or a distribution list as an administrator.

### **WORKSHEET**

Under [Item 10: Domain Administrator](#page-15-1), enter the ID of the user or distribution list that will administer this domain.

The items in the worksheet are listed in the order you will enter them when setting up your domain. This planning section does not follow the same order as the worksheet, but all worksheet items are covered.

### <span id="page-5-0"></span>**Planning Post Offices in the New Domain**

Before adding the new domain, you should plan the post offices that you want to belong to the domain. You should consider the following issues when planning post offices.

- **Physical Organization:** If your network spans several sites, you might want to create post offices (if not domains) at each physical location. This reduces the demands on long-distance network links.
- **Logical Organization:** Grouping users who frequently send messages to each other is faster and generates less network traffic than if messages travel between different post offices and domains.
- **Number of Users:** A typical post office can serve from 1000 to 2500 users, depending on its configuration. Larger post offices are possible, but grouping similar users might be preferable.
- **Demand on the POA:** Each post office has at least one POA that delivers messages to users' mailboxes and performs other post office maintenance tasks. It is possible to run multiple POAs, located on different servers, for the same post office, or you might prefer to create multiple post offices.

For more details, see "Planning a New Post Office" on page 148.

### <span id="page-5-1"></span>**Determining the Context for the Domain Object**

When deciding where to place the new Domain object in the eDirectory tree, you should consider how you can most easily administer GroupWise and how the domain and its associated post offices fit into the logical organization of your eDirectory tree.

Domains and their associated objects, including Post Offices, Users, Resources, and Distribution Lists, must be located in the same eDirectory tree. If you have multiple trees, you must create a separate domain in each tree. The domains can all belong to the same GroupWise system.

You can place the domain in any context in an eDirectory tree. The following diagrams provide some examples of how domains can be placed in the eDirectory tree:

- ["GroupWise Objects Reflect Physical Locations" on page 112](#page-5-2)
- ["GroupWise Objects Reflect Company Organization" on page 113](#page-6-0)
- ["GroupWise Objects Are Grouped with Servers" on page 113](#page-6-1)
- ["GroupWise Objects Are Located in a Separate GroupWise Container" on page 113](#page-6-2)

### **WORKSHEET**

Under [Item 1: Tree Name](#page-15-2), specify the name of the eDirectory tree where you plan to create the new domain.

Under [Item 2: eDirectory Container](#page-15-3), specify the name of the eDirectory container where you plan to create the new domain.

### <span id="page-5-2"></span>**GroupWise Objects Reflect Physical Locations**

The GroupWise system below focuses on the physical layout of the company. Because most mail traffic is probably generated by users in the same location, the mail traffic across the WAN is minimized. An organizational unit was created for each site. A domain was created under each organizational unit, corresponding to the city. The sites can be administered centrally or at each site. Administrator rights can be assigned at the domain level.

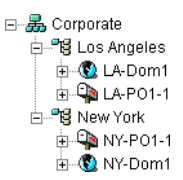

### <span id="page-6-0"></span>**GroupWise Objects Reflect Company Organization**

The following GroupWise system focuses on departmental organization, as does the eDirectory tree. GroupWise domains and post offices parallel eDirectory organizational units, placing the domains and post offices within the organizational units containing the users that will belong to them.

日**品** Corporate **E** Accounting **E** Acct-Dom Acct-PO1 白 Pu Development **Dev-Dom ELA** Dev-PO1 由 B Manufacturing 由 · 唱 Sales

### <span id="page-6-1"></span>**GroupWise Objects Are Grouped with Servers**

Because domains and post offices have directory structures on network servers, you could also choose to place the Domain and Post Office objects in the same context as the servers where the directories will reside, as shown in the following example.

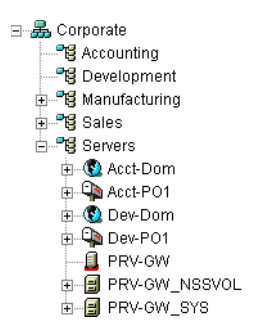

### <span id="page-6-2"></span>**GroupWise Objects Are Located in a Separate GroupWise Container**

Domains and post offices can also be created in their own organizational unit. Administratively, this approach makes it easier to restrict a GroupWise administrator's object and property rights to GroupWise objects only. For information about GroupWise Administrator rights, see ["Deciding](#page-4-1)  [Who Will Administer the New Domain" on page 111](#page-4-1).

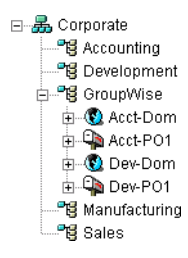

### <span id="page-7-0"></span>**Choosing the Domain Name**

The domain requires a unique name. The name is used as the Domain object's name in eDirectory. It is also used for addressing and routing purposes within GroupWise, and might appear in the GroupWise Address Book.

The domain name can reflect a location, company name or branch name, or some other element that makes sense for your organization. For example, you might want the domain name to be the location (for example, Provo) while the post office name is one of the company's departments (for example, Research). Name the new domain carefully. After it is created, the name cannot be changed.

The domain name can consist of one or more words. Use underscores () rather than spaces as separators between words to facilitate addressing across the Internet. Do not use any of the following invalid characters in the domain name:

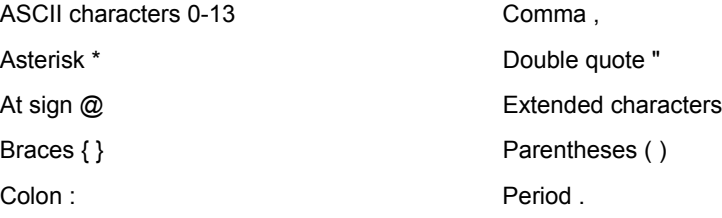

### **WORKSHEET**

Under [Item 3: Domain Name](#page-15-4), specify the domain name.

Under [Item 8: Domain Description](#page-15-5), provide a description for the new domain.

### <span id="page-7-1"></span>**Deciding Where to Create the Domain Directory**

Logically, the Domain object resides in eDirectory and is administered through ConsoleOne<sup>®</sup>. Physically, the domain has a directory structure for databases, message queues, and other files. The domain directory structure can be created on NetWare® servers (NetWare 6.*x*, NetWare 5.*x*, NetWare 4.2, or NetWare 3.12), Linux servers (SUSE Standard or Enterprise Server 8, Red Hat\* Enterprise Linux 3 ES or AS), or Windows servers (Windows 2000 or Windows NT\*). The server where you create the domain directory structure can be in the same tree as the Domain object or in another tree.

Many different configurations are possible. When deciding where to create the domain directory, you should consider the following.

- **Domain Directory Space Requirements:** The domain directory requires less than 10 MB of free disk space. However, this requirement could increase as your system grows.
- **Network Access by the MTA:** If the MTA is not installed on the same server with the domain directory, the MTA must have direct network access (mapped drive or file system mount) to the domain directory and, depending on link configuration, to the post office directories. This issue is discussed in detail in ["Deciding Where to Install the Agent Software" on page 115.](#page-8-0)
- **Security from User Access:** Users never need access to the domain directory so you should create it in a location you can easily secure; otherwise, you could have files inadvertently moved or deleted.

Choose an empty directory for the new domain. If you want, the directory can reflect the name of the domain, for example, res\_dev for the Research and Development domain. On NetWare and Windows, use a maximum of 8 characters in the directory name. On Linux, use only lowercase characters in the directory name.

Choose the name and path carefully. After the domain directory is created, it is difficult to rename it. If the directory you specify does not exist, it will be created when you create the domain. Do not create the domain directory under another domain or post office directory.

### **WORKSHEET**

Under [Item 4: Domain Database Location](#page-15-6), enter the full path for the domain directory.

Under [Item 9: Network Type,](#page-15-7) enter the type of network in use at that location.

### <span id="page-8-0"></span>**Deciding Where to Install the Agent Software**

You must run a new instance of the MTA for each new domain. To review the functions of the MTA for the domain, see "Role of the Message Transfer Agent" on page 559. For complete installation instructions and system requirements, see "Installing GroupWise Agents" in the *GroupWise 6.5 Installation Guide*.

When planning the installation of the MTA, you need to consider how the new domain links to existing domains and how the new domain will link to its post offices. For an overview of link configuration, see [Chapter 10, "Managing the Links between Domains and Post Offices," on](#page-24-0)  [page 131](#page-24-0).

The MTA requires direct network access to the domain directory and, depending on the link configuration, to each post office directory. Consider the following alternatives when selecting a location for the MTA relative to the domain and its post offices:

- ["MTA Access to the New Domain: Local vs. Remote" on page 115](#page-8-1)
- ["MTA Access to New Post Offices: Mapped and UNC Links vs. TCP/IP Links" on page 116](#page-9-0)
- ["Cross-Platform Access Issues" on page 117](#page-10-1)

### **WORKSHEET**

Under [Item 11: Agent Location](#page-15-8), indicate whether you plan to run the MTA on the same server where the domain directory is located, or on a different server.

Under [Item 12: Agent Platform,](#page-15-9) enter the platform of the server where the MTA will run (NetWare, Linux, or Windows).

### <span id="page-8-1"></span>**MTA Access to the New Domain: Local vs. Remote**

Running the MTA locally on the same server where the domain and post offices reside simplifies network connections (no login is required), reduces network traffic, and protects database integrity. In the following diagram, the agent software is installed on the same server where the domain and post office reside.

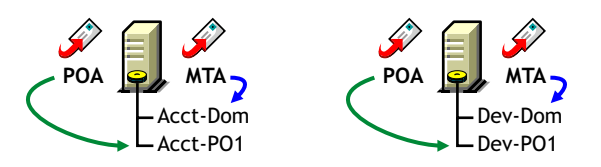

Running the MTA on a remote server allows you to place the heaviest processing load on your highest performing server. In the following diagram, the agent software is installed on a different server from where the domains and post offices reside.

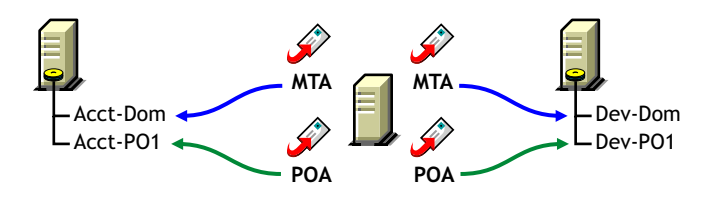

When you run the MTA on a different server from where its directory structures and databases are located, you need to provide adequate access.

- ◆ If the NetWare<sup>®</sup> MTA needs direct network access to another NetWare server, you must add the /dn switch or the /user and /password switches to the MTA startup file to provide authentication information.
- If the Linux MTA needs direct network access to another Linux server, you must mount the file system where the domain is located before you start the Linux MTA.
- If the Windows MTA needs direct network access to another Windows server, you must map a drive to the other server before you start the Windows MTA.

### <span id="page-9-0"></span>**MTA Access to New Post Offices: Mapped and UNC Links vs. TCP/IP Links**

If the new domain will include multiple post offices, the post offices will probably reside on different servers from where the domain is located. If you plan to use mapped or UNC links between the domain and its post offices, the MTA requires the same access to the post office directories as it requires to the domain directory.

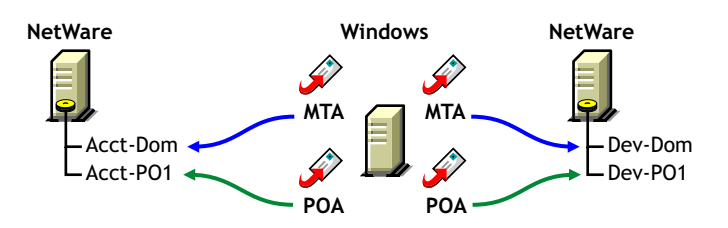

- If the NetWare MTA needs access to a post office on another NetWare server, you must add the /dn switch or the /user and /password switches to the MTA startup file to provide authentication information.
- If the Windows MTA needs access to a post office on another Windows server, you must map a drive to the other server before you start the Windows MTA.

NOTE: The Linux MTA requires TCP/IP links to the POA.

To avoid these direct network access requirements between the MTA and its post offices, you can use TCP/IP links between the domain and its post offices.

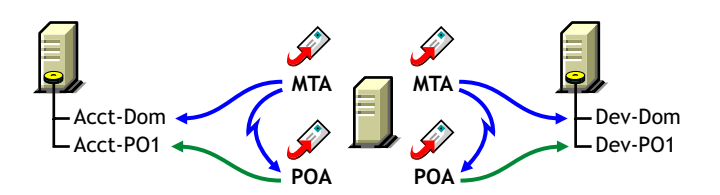

When using TCP/IP links, the MTA does not write message files into message queues in the post office directory structure. Instead, the MTA communicates the information to the POA by way of TCP/IP and then the POA uses its direct network access to write the information.

### <span id="page-10-1"></span>**Cross-Platform Access Issues**

In most cases, it is most efficient if you match the MTA platform with the network operating system where the domain resides. For example, if you create a new domain on a NetWare server, use the NetWare MTA.

If you decide not to run the MTA on the same platform as the domain, the MTA must still have direct network access to the domain directory so that it can write to the domain database (wpdomain.db). For example, you could set up the new domain on a NetWare server and run the Windows MTA on an Windows server to service it.

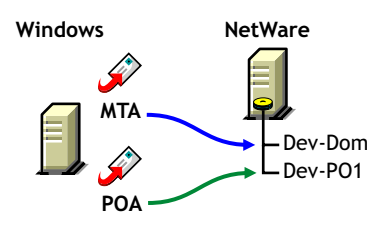

However, the NetWare MTA could not service a domain located on an Windows server because Windows does not support the required cross-platform connection.

If you are using mapped or UNC links to post offices, the MTA must also have direct network access to the post office directories so that it can write messages files into the post office message queues. You could, for example, run the agents on an Windows server while domains and post offices were located on NetWare servers.

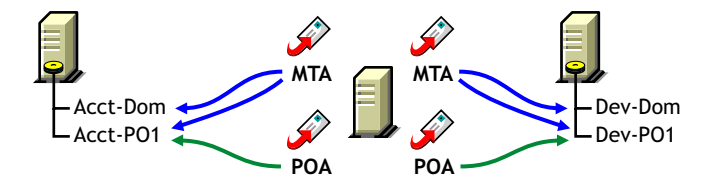

Again, the opposite combination of NetWare agents servicing domains and post offices on Windows servers is not an option because Windows does not support the required cross-platform connection.

To avoid these cross-platform access issues, use TCP/IP links between a domain and its post offices.

For more detailed information, see "Cross-Platform Issues between Domains and Post Offices" on page 561.

### <span id="page-10-0"></span>**Deciding How to Link the New Domain**

Domain links tell the MTAs how to route messages between domains. Properly configured links optimize message flow throughout your GroupWise system. For a review of link types, see ["Domain-to-Domain Links" on page 131.](#page-24-1)

When you create the new domain, you link it to one existing domain. By default, this link is a direct link using TCP/IP as the link protocol, which means the new domain's MTA communicates with the existing domain's MTA through TCP/IP. If desired, you can configure the direct link to use a UNC path as the link protocol, which means the new domain's MTA transfers information to and from the existing domain by accessing the existing domain's directory

### **WORKSHEET**

Under [Item 7: Link to Domain](#page-15-10), specify the existing domain that you want to link the new domain to, then specify the link protocol (TCP/IP or UNC path).

After you create the new domain, you can configure links to additional domains as needed. See ["Using the Link Configuration Tool" on page 136.](#page-29-0)

### <span id="page-11-1"></span>**Selecting the Domain Language**

The domain language determines how times, dates, and numbers are displayed in the GroupWise client and determines the sorting rules for items in the GroupWise Address Book.

### **WORKSHEET**

Under [Item 5: Domain Language](#page-15-11), specify the domain language.

### <span id="page-11-2"></span>**Selecting the Domain Time Zone**

When a message is sent from a user in one time zone to a user in another time zone, GroupWise adjusts the message's time so that it is correct for the recipient's time zone. For example, if a user in New York (GMT -05:00, Eastern Time) schedules a user in Los Angeles (GMT -08:00, Pacific Time) for a conference call at 4:00 p.m. Eastern Time, the appointment is scheduled in the Los Angeles user's calendar at 1:00 p.m. Pacific Time.

The domain time zone becomes the default time zone for each post office in the domain.

#### **WORKSHEET**

Under [Item 6: Domain Time Zone](#page-15-12), enter the time zone.

# <span id="page-11-0"></span>**Setting Up the New Domain**

You should have already reviewed ["Planning a New Domain" on page 110](#page-3-0) and filled out the ["Domain Worksheet" on page 122](#page-15-0). Complete the following tasks to create the new domain.

- ["Creating the New Domain" on page 119](#page-12-0)
- ["Configuring the MTA for the New Domain" on page 120](#page-13-0)
- ["Installing and Starting the New MTA" on page 121](#page-14-1)

### <span id="page-12-0"></span>**Creating the New Domain**

- 1 Make sure you are logged in to the tree where you want to create the domain ([worksheet item](#page-15-2)  [1](#page-15-2)).
- 2 In ConsoleOne, browse to and right-click the eDirectory container where you want to create the domain [\(worksheet item 2](#page-15-3)), then click New > Object.

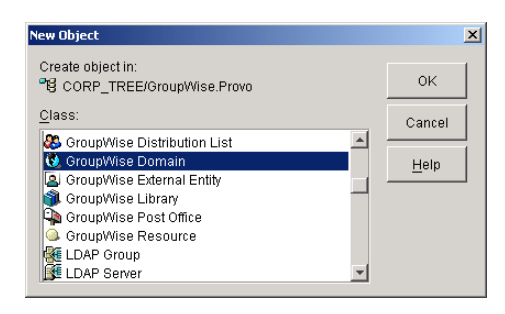

3 Double-click GroupWise Domain, then fill in the fields in the Create GroupWise Domain dialog box ([worksheet items 3 through 7](#page-15-4)).

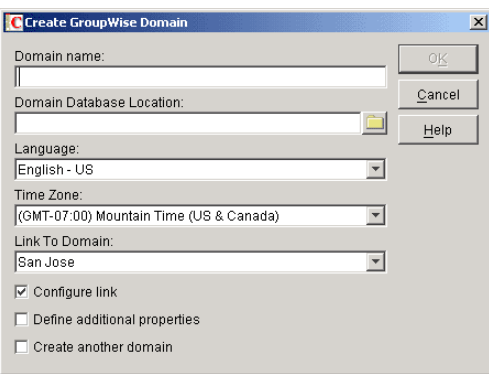

4 Make sure the Configure Links and Define Additional Properties options are selected, then click OK to display the Link Configuration Wizard.

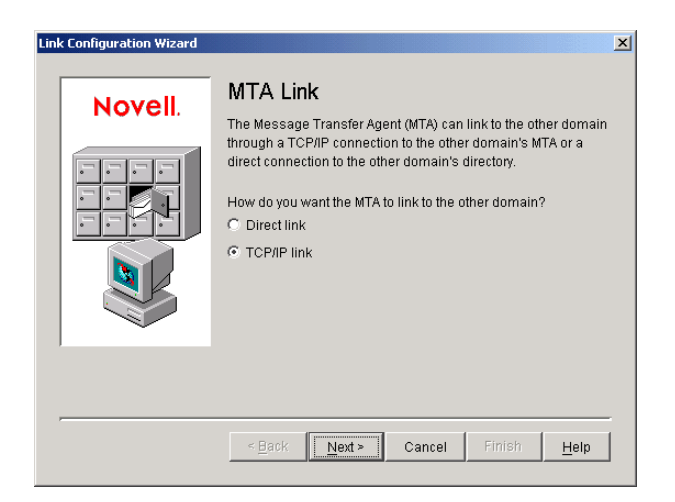

5 Follow the on-screen instructions to define how the new domain links to the existing domain (listed in the Link to Domain field). When you've finished defining the link, ConsoleOne creates the Domain object and displays the domain Identification page.

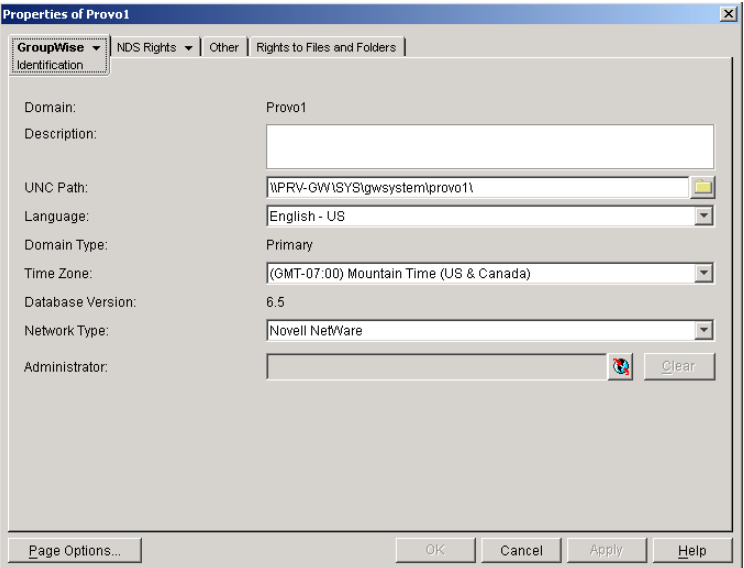

- 6 Fill in the fields that have not been filled in for you [\(worksheet items 8 through 10\)](#page-15-5).
- **7** Click OK to save the domain information.

### <span id="page-13-0"></span>**Configuring the MTA for the New Domain**

Although there are many MTA settings, the default settings are sufficient to get your domain operational. However, there are a few important settings that you can conveniently modify before you install the agent software.

- 1 In ConsoleOne, double-click the new Domain object.
- 2 Right-click the MTA object, then click Properties to display the MTA Identification page.

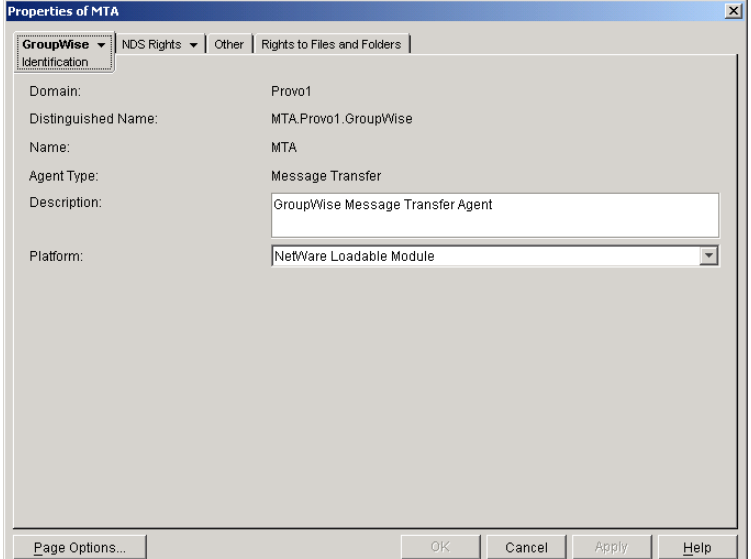

**3** Enter a description for the MTA.

This description displays on the MTA agent console as the MTA runs.

- 4 Select the platform where the MTA will run [\(worksheet item 12\)](#page-15-9).
- **5** If you have multiple domains in your system and want to use TCP/IP to link to the other domains ([worksheet item 7](#page-15-10)), follow the instructions in "Using TCP/IP Links between Domains" on page 579.
- 6 If you have created the domain in a clustered environment, follow the instructions in the appropriate section of the GroupWise 6.5 Interoperability Guide:
	- "Installing and Configuring the MTA and the POA in a Cluster" in "Novell Cluster Services"
	- "Installing and Configuring the MTA and the POA in a Cluster" in "Microsoft Clustering Services"
- 7 To ensure that user information in the new domain stays synchronized with user information in eDirectory, follow the instructions in "Using eDirectory User Synchronization" on page 598.
- 8 For more MTA configuration options, see ["Changing MTA Configuration to Meet Domain](#page-23-0)  [Needs" on page 130.](#page-23-0)
- 9 Click OK to save the MTA configuration information.

### <span id="page-14-1"></span>**Installing and Starting the New MTA**

To install the MTA for the new domain to the location recorded under [worksheet item 11,](#page-15-8) follow the instructions in "Installing GroupWise Agents" in the *GroupWise 6.5 Installation Guide*. For additional MTA-specific instructions, see Chapter 42, "Installing and Starting the MTA," on page 565.

Continue with [What's Next](#page-14-0).

# <span id="page-14-0"></span>**What's Next**

After you have added the new domain and started its MTA, you are ready to continue to expand and enhance your GroupWise system by:

- Adding post offices to the new domain. See "Post Offices" on page 145.
- Configuring the MTA for optimal performance. See "Message Transfer Agent" on page 555.
- Setting up GroupWise Monitor to monitor the GroupWise agents. See "Monitor" on page 901.
- Connecting domains and GroupWise systems across the Internet using the GroupWise Internet Agent. See "Internet Agent" on page 659.
- Connecting domains and GroupWise systems using gateways. For a list of gateways, see [GroupWise 6.x Gateways](http://www.novell.com/documentation/gw6xgate/index.html) (http://www.novell.com/documentation/gw6xgate/index.html). GroupWise 5.5 gateways can be used with GroupWise 6.*x*.

# <span id="page-15-0"></span>**Domain Worksheet**

**Item Explanation** 

<span id="page-15-12"></span><span id="page-15-11"></span><span id="page-15-10"></span><span id="page-15-6"></span><span id="page-15-4"></span><span id="page-15-3"></span><span id="page-15-2"></span>1) Tree Name: Specify the name of the eDirectory tree where you want to create the secondary domain. For more information, see ["Determining the Context for the Domain Object" on page 112.](#page-5-1) 2) eDirectory Container: Specify the name of the eDirectory container where you want to create the new domain. For more information, see ["Determining the Context for the Domain Object" on page 112.](#page-5-1) 3) Domain Name: Specify a name for the new domain. Choose the name carefully. After the domain is created, it cannot be renamed. For more information, see ["Choosing the Domain Name" on page 114.](#page-7-0) 4) Domain Database Location: Specify the path for the domain directory. Choose the domain directory carefully. After it is created, it is difficult to rename. For more information, see ["Deciding Where to Create the Domain Directory" on page 114](#page-7-1). 5) Domain Language: Specify a default language for the domain. For more information, see ["Selecting the Domain Language" on page 118.](#page-11-1) 6) Domain Time Zone: Specify the time zone where the domain is located. For more information, see ["Selecting the Domain Time Zone" on page 118](#page-11-2). 7) Link to Domain: Link Protocol: UNC path TCP/IP Address: Port: Specify the existing domain that you want to link the new domain to, then specify the link protocol. If you select TCP/IP, enter the IP address or hostname of the server where the MTA will run and the port number that the MTA will listen on. For more information, see ["Deciding How to Link the New Domain" on page 117](#page-10-0). 8) Domain Description: Enter a description for the domain to help you identify its function in the system. 9) Network Type: Specify the network type in use on the server where this domain will be located. For more information, see ["Deciding Where to Create the Domain Directory" on page 114](#page-7-1). 10) Domain Administrator: Enter the ID of the user or distribution list that will administer this domain. For more information, see ["Deciding Who Will Administer the New Domain" on page 111.](#page-4-1) 11) Agent Location: MTA on the same server as the domain (local) MTA on a different server from the domain (remote) Mark the location of the MTA relative to the domain. For more information, see ["Deciding Where to Install the Agent Software" on page 115](#page-8-0). 12) Agent Platform: Specify the platform on which you plan to run the MTA.

For more information, see ["Deciding Where to Install the Agent Software" on page 115](#page-8-0).

Use this worksheet as you complete the tasks described in ["Planning a New Domain" on page 110](#page-3-0).

 $\bullet$  Linux MTA

<span id="page-15-9"></span><span id="page-15-8"></span><span id="page-15-7"></span><span id="page-15-5"></span><span id="page-15-1"></span>• NetWare MTA

Windows MTA

<span id="page-16-0"></span>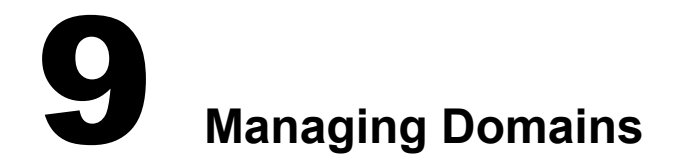

As your GroupWise<sup>®</sup> system grows and evolves, you might need to perform the following maintenance activities on domains:

- ["Connecting to a Domain" on page 123](#page-16-1)
- ["Editing Domain Properties" on page 124](#page-17-0)
- ["Converting a Secondary Domain to a Primary Domain" on page 126](#page-19-0)
- ["Moving a Domain" on page 127](#page-20-0)
- ["Deleting a Domain" on page 128](#page-21-0)
- ["Changing MTA Configuration to Meet Domain Needs" on page 130](#page-23-0)

See also Chapter 26, "Maintaining Domain and Post Office Databases," on page 345.

# <span id="page-16-1"></span>**Connecting to a Domain**

Whenever you change domain information, it is most efficient to connect directly to the domain before you begin making modifications.

To change your domain connection:

**1** In ConsoleOne<sup>®</sup> in the Console View, click Tools > GroupWise System Operations, click Select Domain, browse to and select the domain directory, then click OK.

or

In the GroupWise View, right-click the Domain object, then click Connect.

The GroupWise view identifies the domain to which you are connected by adding a plug symbol to the domain icon.

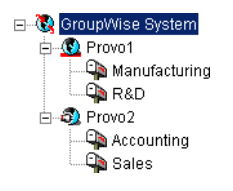

The domain marked with the red underscore is the primary domain.

# <span id="page-17-0"></span>**Editing Domain Properties**

After creating a domain, you can change some domain properties. Other domain properties cannot be changed.

1 In ConsoleOne, browse to and right-click a Domain object, then click Properties to display the domain Identification page.

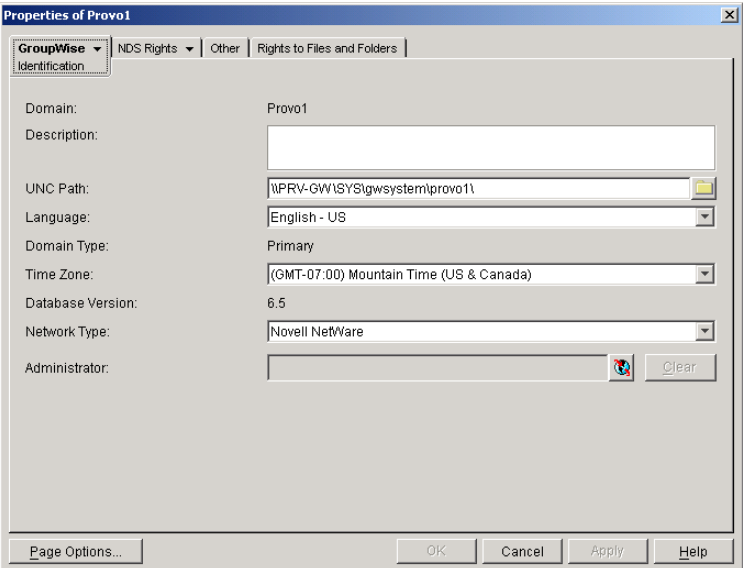

- 2 Change editable fields as needed. For information about individual fields, see ["Planning a](#page-3-0)  [New Domain" on page 110](#page-3-0) or use online help when editing the domain information.
- 3 Click GroupWise > Post Offices to display the Post Offices page.

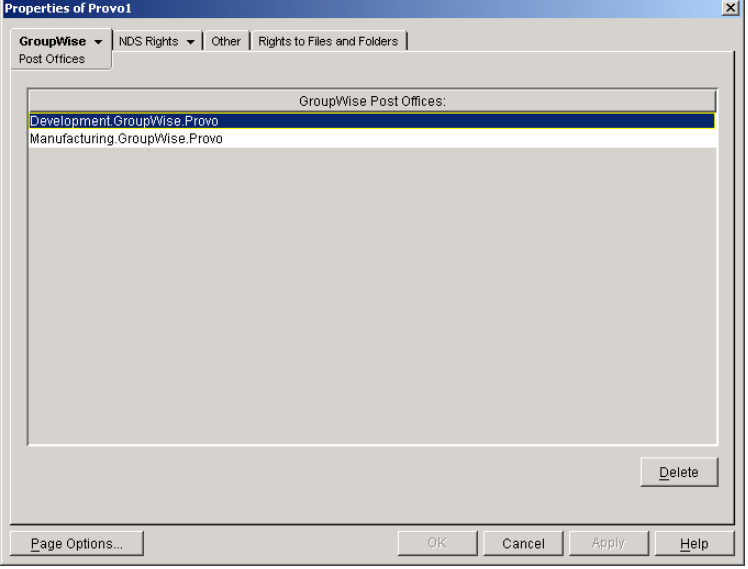

All post offices in the domain are listed, no matter where their Novell<sup>®</sup> eDirectory<sup>™</sup> objects are placed in the tree. This is a convenient place to delete post offices from the domain.

4 Click GroupWise > Address Book to display the Address Book page.

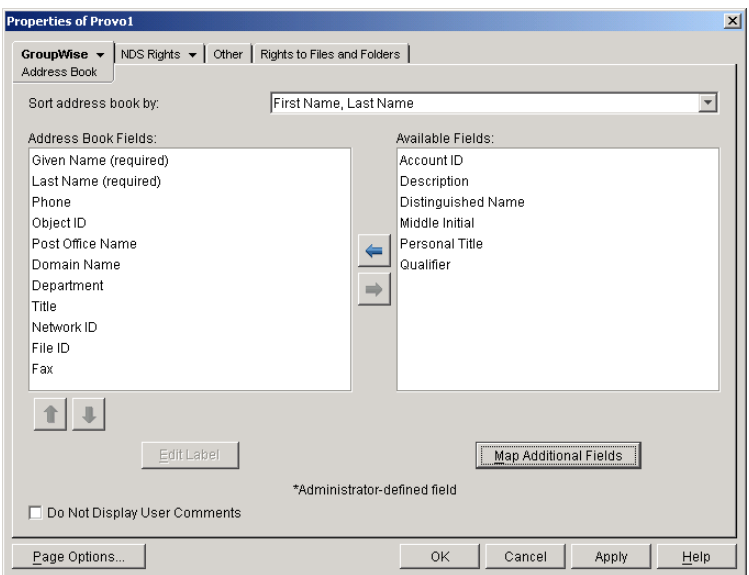

- 5 Use this page to configure the Address Book to control how it appears to GroupWise client users in all post offices in the domain. See Chapter, "Address Book," on page 81 for more information.
- 6 Click GroupWise > Addressing Rules to display the Addressing Rules page.

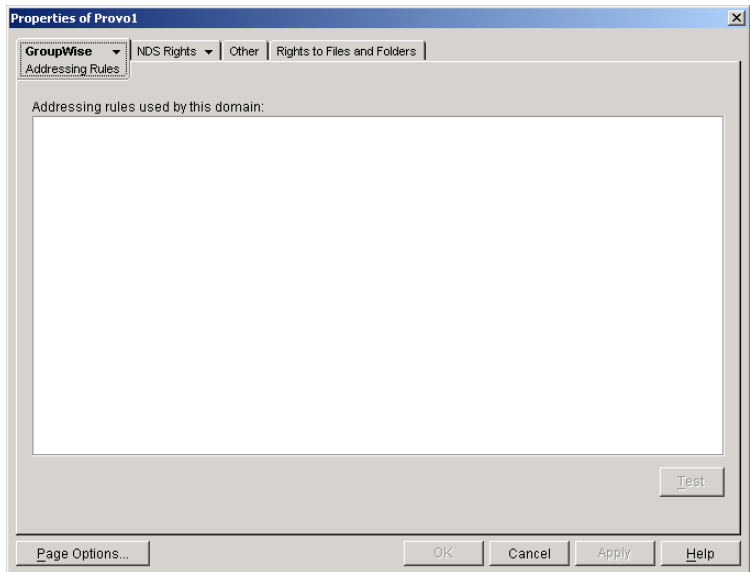

This page lists all addressing rules that have been set up for the domain. See Chapter , "Addressing Rules," on page 97 for more information.

7 Click GroupWise > Internet Addressing to display the Internet Addressing page.

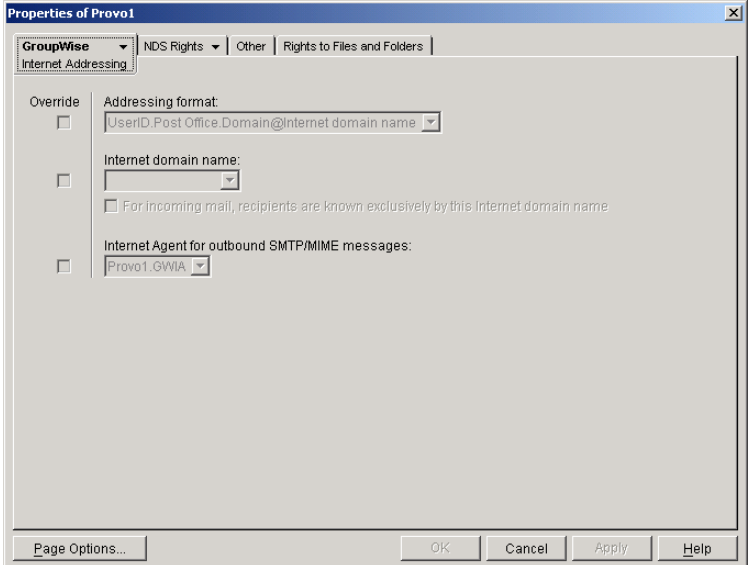

Use this page to override any Internet addressing settings established at the system level. See Chapter , "Internet-Style Addressing," on page 87 for more information.

8 Click GroupWise > Default WebAccess to display the Default WebAccess page.

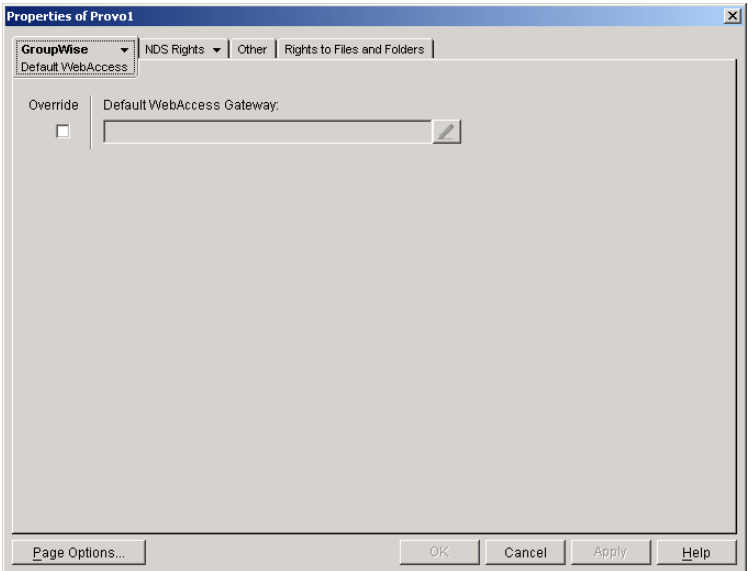

Use this page to designate the default WebAccess Agent (gateway) for the domain. See "WebAccess" on page 803 for more information.

**9** Click OK to save the new domain settings.

# <span id="page-19-0"></span>**Converting a Secondary Domain to a Primary Domain**

You can change which domain is primary if it becomes more convenient to administer the primary domain from a different location. You can, however, have only one primary domain at a time. When you convert a secondary domain to primary, the old primary domain becomes a secondary domain.

To convert a secondary domain to primary:

- 1 In ConsoleOne, connect to the primary domain, as described in ["Connecting to a Domain" on](#page-16-1)  [page 123](#page-16-1).
- 2 Make sure there are no pending operations for the current primary domain. See "Pending" Operations" on page 51.
- 3 In ConsoleOne, browse to and select the secondary domain you want to convert.
- 4 Click Tools > GroupWise Utilities > System Maintenance.

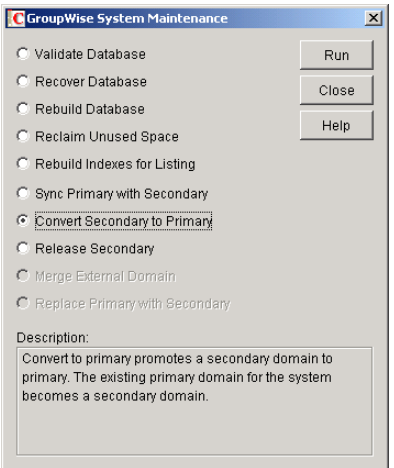

- **5** Click Convert Secondary to Primary.
- 6 Enter the path to the secondary domain database, then click OK.

The GroupWise View in ConsoleOne displays the primary domain with a red underscore.

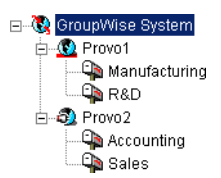

# <span id="page-20-0"></span>**Moving a Domain**

You cannot use ConsoleOne to move a Domain object to a different location in the eDirectory tree because it is a container object. Only leaf objects can be moved. If you need to change the context, graft the GroupWise domain to its corresponding eDirectory object in the new container location. See "GW / eDirectory Association" on page 73 for more information about grafting objects.

You can, however, move the domain directory and the domain database (wpdomain.db) by copying the domain directory structure and all its contents to the new location.

**IMPORTANT:** Follow these instructions if you want to move a domain on a NetWare or Windows server to another directory on the same server or to a different NetWare or Windows server. If you want to move a domain located on a NetWare or Windows server onto a Linux server, see "Moving a Domain to Linux" in "Update" in the *GroupWise 6.5 Installation Guide*.

1 Back up the domain. See Chapter 31, "Backing Up GroupWise Databases," on page 375.

- 2 In ConsoleOne, browse to and right-click the domain to move, then click Properties to display the domain Identification page.
- **3** In the UNC Path field, change the UNC path to the location where you want to move the domain, then click OK to save the new location.

The location change will be propagated throughout your GroupWise system.

- 4 Stop the MTA and any gateways running for the domain.
- 5 Use  $x \in \text{copy with the } / s$  and  $e$  options to copy the domain directory and database to the new location. These options re-create the same directory structure even if directories are empty.

**Example:** xcopy *domain\_directory* /s /e *destination*

6 Give rights to all objects that need to access the domain database.

For example, the NetWare<sup>®</sup> MTA needs rights if the new location is on a different server.

7 Edit the MTA and gateway startup files to reflect the changes, then restart the MTA and gateways.

See "Adjusting the MTA for a New Location of a Domain or Post Office" on page 587.

8 When you are sure the domain is functioning properly in its new location, delete the original domain directory and its contents.

If you need to move the MTA along with its domain, see "Moving the MTA to a Different Server" on page 586.

# <span id="page-21-0"></span>**Deleting a Domain**

You can delete a domain only when it no longer owns subordinate GroupWise objects. For example, you cannot delete the primary domain of your GroupWise system if it still owns secondary domains.You cannot delete a secondary domain if it still owns post offices. However, MTA and Gateway objects are automatically deleted along with the Domain object.

- 1 In ConsoleOne, connect to the primary domain of your GroupWise system, as described in ["Connecting to a Domain" on page 123](#page-16-1).
- 2 Browse to and right-click the Domain object you want to delete, then click Properties to display the domain Identification page.

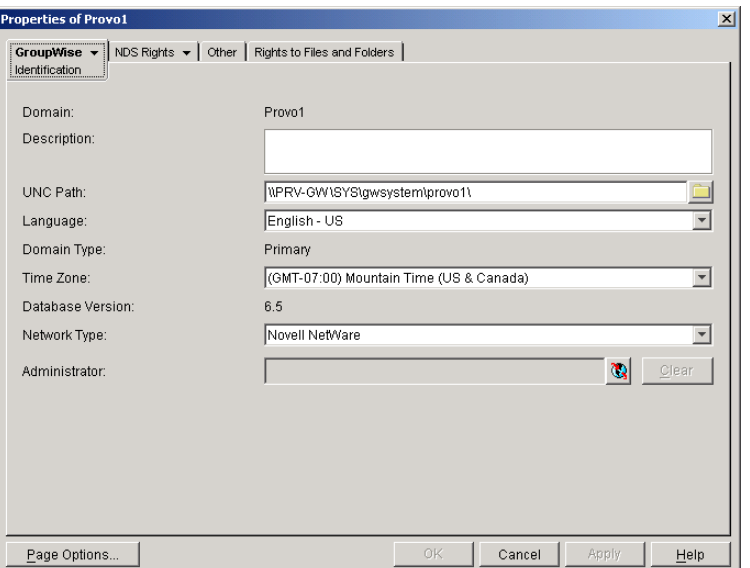

- Verify that the current directory path displayed on the domain Identification page is correct.
- Click Post Offices, then move or delete any post offices that belong to this domain. See "Moving a Post Office" on page 183 and "Deleting a Post Office" on page 184.

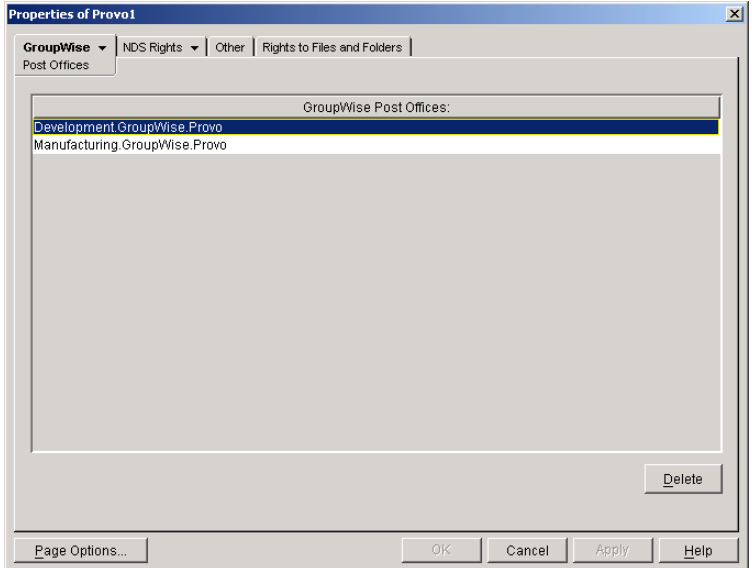

- Right-click the Domain object, then click Delete to delete the Domain object from eDirectory.
- When prompted, click Yes to delete the corresponding domain directory structure.
- Stop the MTA for the domain and uninstall the MTA software if applicable. See "Stopping the MTA" on page 609 and "Uninstalling the MTA Software" on page 573.

# <span id="page-23-0"></span>**Changing MTA Configuration to Meet Domain Needs**

Because the MTA transfers messages between domains and between post offices in the same domain, its functioning affects the domain itself, local users in post offices belonging to the domain, and users who exchanges messages with local users in the domain. Proper MTA configuration is essential for a smoothly running GroupWise system. Complete details about the MTA are provided in "Message Transfer Agent" on page 555. As you create and manage domains, you should keep in mind the following aspects of MTA configuration:

- "Enhancing Domain Security with SSL Connections to the MTA" on page 589
- "Restricting Message Size between Domains" on page 588
- "Scheduling Direct Domain Links" on page 593
- "Optimizing TCP/IP Links" on page 635

# <span id="page-24-0"></span>**10 Managing the Links between Domains and Post Offices**

When you create a new secondary domain in your GroupWise<sup>®</sup> system or a new post office in a domain, you configure one direct link to connect the new domain or post office to a domain in your GroupWise system. For simple configurations, this initial link might be adequate. For more complex configurations, you must modify link types and protocols to achieve optimum message flow throughout your GroupWise system.

The following topics help you manage links between domains and post offices:

- ["Understanding Link Configuration" on page 131](#page-24-2)
- ["Using the Link Configuration Tool" on page 136](#page-29-0)
- ["Interpreting Link Symbols" on page 143](#page-36-0)
- ["Modifying Links" on page 144](#page-37-0)

# <span id="page-24-2"></span>**Understanding Link Configuration**

In GroupWise, a link is defined as the information required to route messages between domains, post offices, and gateways in a GroupWise system. Initial links are created when domains, post offices, and gateways are created. The following topics help you understand link configuration:

- ["Domain-to-Domain Links" on page 131](#page-24-1)
- ["Domain-to-Post Office Links" on page 134](#page-27-0)
- ["Link Protocols for Direct Links" on page 134](#page-27-1)

### <span id="page-24-1"></span>**Domain-to-Domain Links**

The primary role of the MTA is to route messages from one domain to another. Domain links tell the MTA how to route messages between domains. Domain links are stored in the domain database (wpdomain.db). There are three types of links between source and destination domains:

- ["Direct Links" on page 132](#page-25-0)
- ["Indirect Links" on page 132](#page-25-1)
- ["Gateway Links" on page 134](#page-27-2)

As an alternative to configuring individual links between individual domains throughout your GroupWise system, you can establish a system of one or more routing domains. See "Using Routing Domains" on page 591.

<span id="page-25-0"></span>In a direct link between domains, the source domain's MTA communicates directly with the destination domain's MTA. If it is using a TCP/IP link, the source domain MTA communicates messages to the destination domain MTA by way of TCP/IP, which does not require disk access by the source MTA in the destination domain. If it is using a mapped or UNC link, the source domain MTA writes message files into the destination domain MTA input queue, which does require disk access by the source MTA in the destination domain. For additional details about the configuration options for direct links, see ["Link Protocols for Direct Links" on page 134](#page-27-1).

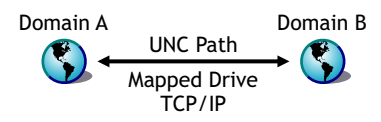

Direct links can be used between all domains. This is a very efficient configuration but might not be practical in a large system.

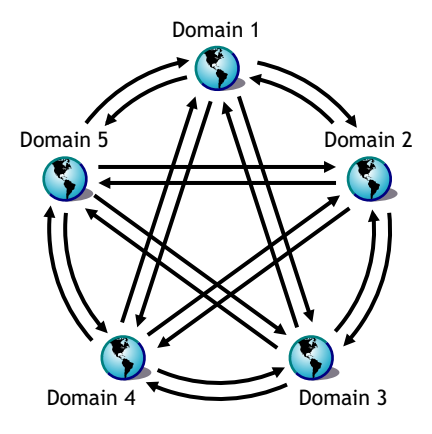

### <span id="page-25-1"></span>**Indirect Links**

In an indirect link between domains, the source domain's MTA routes messages through one or more intermediate MTAs in other domains to reach the destination domain's MTA. In other words, an indirect link is a series of two or more direct links. In large systems, direct links between each pair of domains might be impractical, so indirect links can be common. A variety of indirect link configurations are possible, including:

- ["Simple Indirect Links" on page 133](#page-26-0)
- ["Star Configuration" on page 133](#page-26-1)
- ["Two-Way Ring Configuration" on page 133](#page-26-2)
- ["Combination Configuration" on page 134](#page-27-3)

Properly configured links optimize message flow throughout your GroupWise system.

### <span id="page-26-0"></span>**Simple Indirect Links**

In simplest form, an indirect link can be used to pass messages between two domains that are not directly linked.

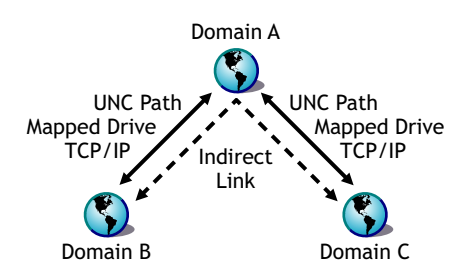

### <span id="page-26-1"></span>**Star Configuration**

In a star configuration, one central domain is linked directly to all other domains in the system. All other domains are indirectly linked to each other through the central domain.

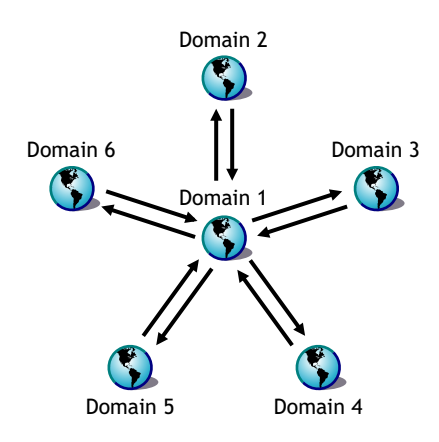

If you have more than ten domains, you might want to designate the central domain as a routing domain. The sole function of a routing domain is to transfer messages between other domains; it has no post offices of its own. See "Using Routing Domains" on page 591.

The major drawback of the star configuration is that the central domain is a single point of failure.

### <span id="page-26-2"></span>**Two-Way Ring Configuration**

In a two-way ring configuration, each domain is directly linked to the next and previous domains in the ring and indirectly linked to all other domains in the system.

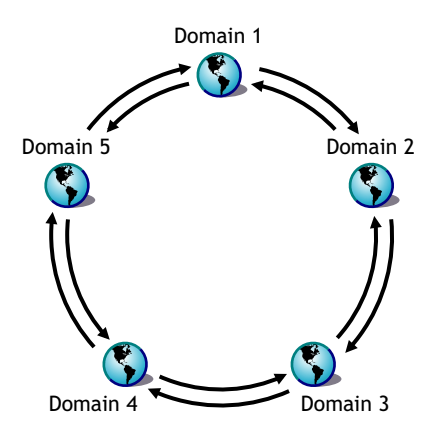

An advantage of the two-way ring configuration is that it has no single point of failure. A disadvantage is that, depending on the size of the system, a message might go through several domains before arriving at its destination. A two-way ring works well in a system with five domains or less because transferring a message never requires more than two hops.

### **Combination Configuration**

These three basic link configurations can be combined in any way to meet the needs of your GroupWise system.

### <span id="page-27-3"></span><span id="page-27-2"></span>**Gateway Links**

In a gateway link between domains, the sending domain's MTA must route the message through a gateway to reach its destination. Gateways can be used to:

- Link domains within your GroupWise system. See "Using Gateway Links between Domains" on page 583.
- Link your GroupWise system to another GroupWise system through an external domain. See "Using Direct Links" in "Connecting to GroupWise 5.x and 6.x Systems" in the *GroupWise 6.5 Multi-System Administration Guide*
- Link your GroupWise system to a different e-mail system through a non-GroupWise domain. See "Connecting to Non-GroupWise Messaging Systems" in the *GroupWise 6.5 Multi-System Administration Guide*.

A variety of GroupWise gateways are available. For a list of gateways, see [GroupWise 6.](http://www.novell.com/documentation/gw6xgate/index.html)*[x](http://www.novell.com/documentation/gw6xgate/index.html)* [Gateways](http://www.novell.com/documentation/gw6xgate/index.html) (http://www.novell.com/documentation/gw6xgate/index.html). GroupWise 5.5 gateways can be used with GroupWise 6.*x*.

You cannot locate a post office across a gateway link from its domain. This would preclude locating a post office across a modem connection.

### <span id="page-27-0"></span>**Domain-to-Post Office Links**

Between a domain and its post offices, all links must be direct links. There are no alternative link types between a domain and its post offices.

### <span id="page-27-1"></span>**Link Protocols for Direct Links**

The link protocol of a direct link between domains determines how the MTAs for the domains communicate with each other across the link. When you create a new domain, you must link it to an existing domain. This creates the initial domain-to-domain link.

Between a domain and a post office, the link protocol determines how the MTA transfers messages to the post office. Messages do not flow directly from one post office to another within a domain. Instead, they are routed through the domain. When you create a new post office, you must specify which domain it belongs to. This creates the initial domain-to-post office link.

There are three link protocols for direct links between domains and between a domain and its post offices:

- ["TCP/IP Links" on page 135](#page-28-0)
- ["Mapped Links" on page 135](#page-28-1)
- ["UNC Links" on page 135](#page-28-2)

NOTE: On Linux, TCP/IP links are required.

### <span id="page-28-0"></span>**Domain-to-Domain TCP/IP Links**

In a TCP/IP link between domains, the source MTA and the destination MTA communicate by way of TCP/IP rather than by writing message files. The source MTA establishes a TCP/IP link with the destination MTA and transmits whatever messages need to go to that domain. The destination MTA receives the messages and routes them on to local post offices or to other domains as needed. During the process, message files are created in the gwinprog directory for backup purposes and are deleted when the TCP/IP communication process is completed.

### **Domain-to-Post Office TCP/IP Links**

In a TCP/IP link between a domain and a post office, you must configure both the POA and the MTA for TCP/IP. The source MTA establishes a TCP/IP link with the destination POA and transmits whatever messages need to go to that post office. The destination POA receives the messages and delivers them into mailboxes in the post office. During this process, message files are created in the POA input queue for backup purposes and are deleted when delivery is completed.

### <span id="page-28-1"></span>**Mapped Links**

### **Domain-to-Domain Mapped Links**

In a mapped link between domains, the location of the destination domain is specified in the following format:

*drive*:\*domain\_directory*

The source MTA writes message files into its output queue at the location:

*drive*:\*domain\_directory*\wpcsin

as input for the destination domain's MTA. Because drive mappings are changeable, you could move the domain directory structure, map its new location to the original drive letter, and the domain-to-domain link would still be intact.

### **Domain-to-Post Office Mapped Links**

In a mapped link between a domain and a post office, the location of the post office is specified in the following format:

*drive*:\*post\_office\_directory*

The MTA writes message files into its output queue at the location:

*drive*:\*post\_office\_directory*\wpcsout

as input for the post office's POA. Because drive mappings are changeable, you could move the post office directory structure, map its new location to the original drive letter, and the domain-topost office link would still be intact.

### <span id="page-28-2"></span>**UNC Links**

### **Domain-to-Domain UNC Links**

In a UNC link between domains, the location of the destination domain is specified in the following format:

\\*server*\*volume*\*domain\_directory*

The source MTA writes message files into its output queue at the location:

\\*server*\*volume*\*domain\_directory*\wpcsin

as input for the destination domain's MTA. Because UNC paths represent absolute locations on your network, if you move the domain to a new location, you would need to edit the link to match.

### **Domain-to-Post Office UNC Links**

In a UNC link between a domain and a post office, the location of the post office is specified in the following format:

\\*server*\*volume*\*post\_office\_directory*

The MTA writes message files into its output queue at the location:

\\*server*\*volume*\*post\_office\_directory*\wpcsout

as input for the post office's POA. Because UNC paths represent absolute locations in your network, if you move the post office to a new location, you would need to edit the link to match.

# <span id="page-29-0"></span>**Using the Link Configuration Tool**

The Link Configuration tool helps you manage the links between the domains and post offices in your GroupWise system. The following topics help you perform basic link management tasks:

- ["Starting the Link Configuration Tool" on page 136](#page-29-1)
- ["Editing a Domain Link" on page 138](#page-31-0)
- ["Editing Multiple Domain Links" on page 139](#page-32-0)
- ["Editing a Post Office Link" on page 140](#page-33-0)
- ["Viewing the Path of an Indirect Link between Domains" on page 141](#page-34-0)
- ["Viewing the Indirect Links Passing through a Domain" on page 141](#page-34-1)
- ["Viewing the Gateway Links Passing through a Gateway" on page 142](#page-35-0)
- ["Saving and Synchronizing Link Configuration Information" on page 143](#page-36-1)

### <span id="page-29-1"></span>**Starting the Link Configuration Tool**

The Link Configuration tool is provided to help you change from default links to whatever link configuration best suits your GroupWise system.

- **1** In ConsoleOne<sup>®</sup>, select the Domain object whose links you want to modify.
- 2 Click Tools > GroupWise Utilities > Link Configuration to display the Link Configuration Tool window.

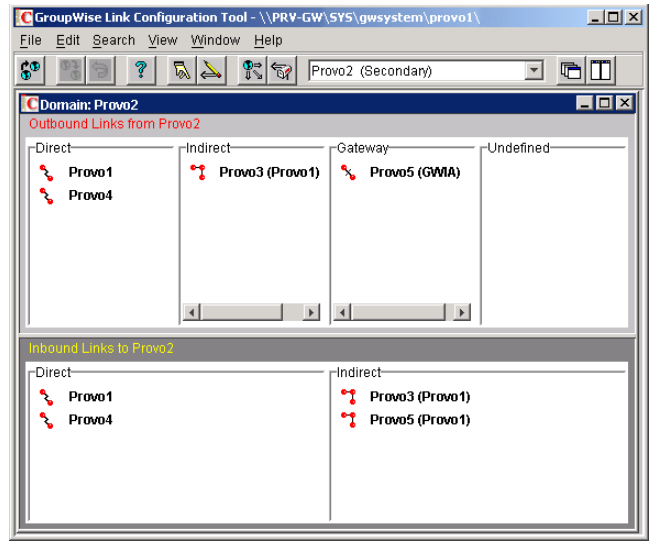

The most frequently used features of the Link Configuration tool are available on the toolbar:

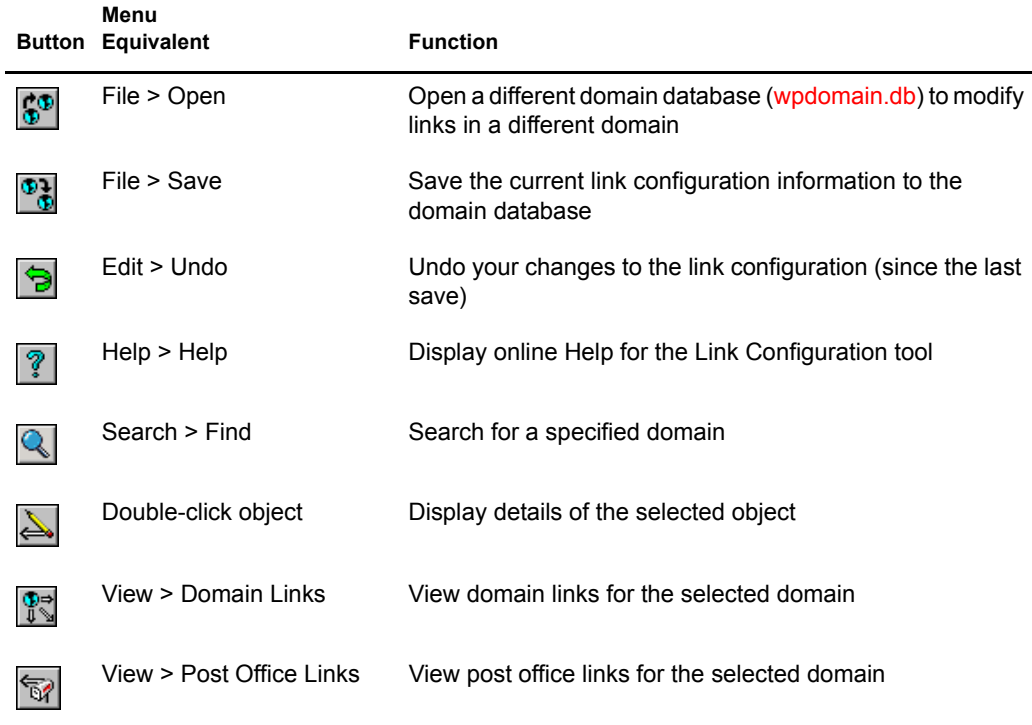

3 Continue with a specific link management task:

- ["Editing a Domain Link" on page 138](#page-31-0)
- ["Editing Multiple Domain Links" on page 139](#page-32-0)
- ["Editing a Post Office Link" on page 140](#page-33-0)
- ["Viewing the Path of an Indirect Link between Domains" on page 141](#page-34-0)
- ["Viewing the Indirect Links Passing through a Domain" on page 141](#page-34-1)
- ["Viewing the Gateway Links Passing through a Gateway" on page 142](#page-35-0)

### <span id="page-31-1"></span><span id="page-31-0"></span>**Editing a Domain Link**

After starting the Link Configuration tool:

- 1 From the drop-down list, select the domain whose links you want to edit.
- 2 Click View > Domain Links to display domain links.

Outbound and inbound links for the selected domain are listed.

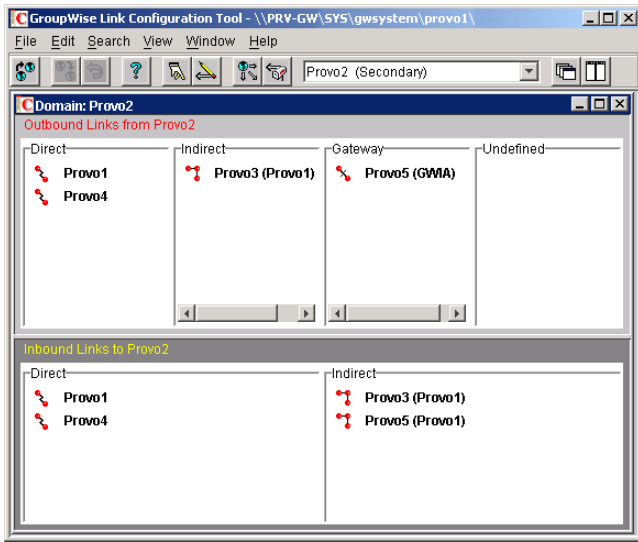

3 Double-click a domain in the Outbound Links list to edit the link to that domain from the selected domain.

or

Double-click a domain in the Inbound Links list to edit the link from that domain to the selected domain.

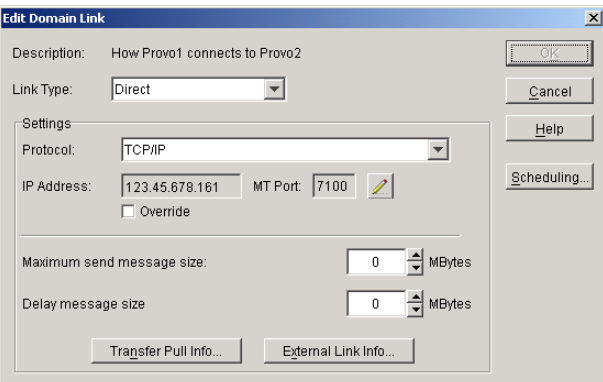

TIP: You can also open the Edit Domain Link dialog box by dragging a domain from one link type to another.

- 4 Select the link type.
	- ["Direct Links" on page 132](#page-25-0)
	- ["Indirect Links" on page 132](#page-25-1)
	- ["Gateway Links" on page 134](#page-27-2)
- 5 For a direct link, select the link protocol.
	- ["Mapped Links" on page 135](#page-28-1)
	- ["UNC Links" on page 135](#page-28-2)
	- ["TCP/IP Links" on page 135](#page-28-0)
- 6 Provide the location of the domain in the format appropriate to the selected protocol.
- <span id="page-32-1"></span>7 Click OK.
- 8 Repeat [Step 1](#page-31-1) through [Step 7](#page-32-1) for whatever links you need to modify.

As a time-saving measure, you can make a new domain's links the same as an existing domain's links. Click Edit > Default Links, then click the domain whose links you want to use as a pattern for the new domain. Select Outbound and/or Inbound as needed, then click OK.

To look at the same link information from different points of view, you can start the Link Configuration tool multiple times to open multiple Link Configuration Tool windows.

**9** To exit the Link Configuration Tool and save your changes, click File  $>$  Exit  $>$  Yes.

## <span id="page-32-0"></span>**Editing Multiple Domain Links**

When your GroupWise system includes indirect links, it is not unusual for several domains to link to the same domain. As a time-saving measure, you can create links from multiple domains to the same domain in one operation.

After starting the Link Configuration tool:

1 Click Edit > Multiple Link Edits.

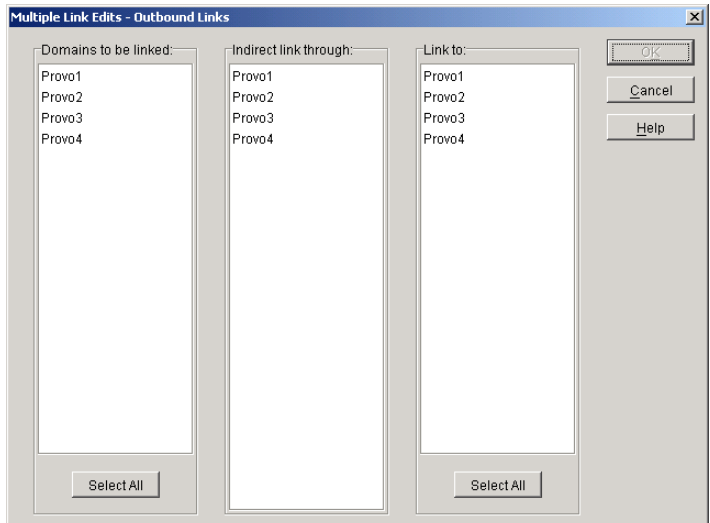

- **2** In the Domains to Be Linked column, select the source domains whose outgoing links you want to modify.
- 3 In the Indirect Link Through column, select the intermediate domain through which you want the indirect links to pass.
- 4 In the Link To column, select one or more destination domains.
- 5 Click OK.

6 Fill in the fields in the Edit Domain Link dialog box for each direct link between a source domain and the intermediate domain, as described in ["Editing a Domain Link" on page 138,](#page-31-0) then click OK.

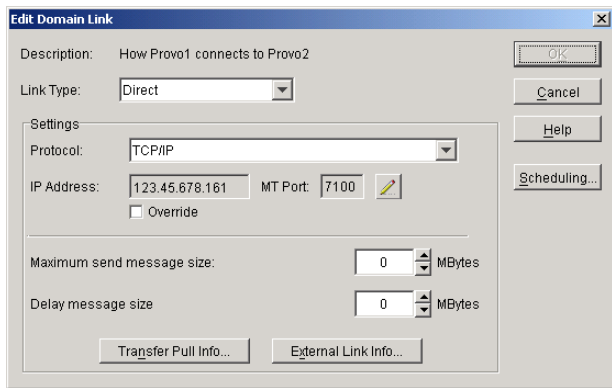

The Edit Domain Link dialog box continues to appear until you have defined all the direct links between the source domains and the intermediate domain.

**IMPORTANT:** After defining links from the source domains to the intermediate domain, make sure the links from the intermediate domain to other domains are set up correctly.

### <span id="page-33-0"></span>**Editing a Post Office Link**

After starting the Link Configuration tool:

- 1 From the drop-down list, select the domain whose post office link you want to edit.
- 2 Click View > Post Office Links to display post office links.

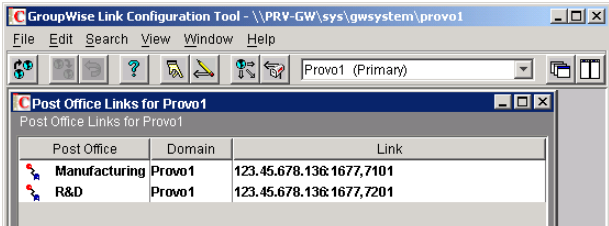

3 Double-click a post office to edit the link from the domain to the post office.

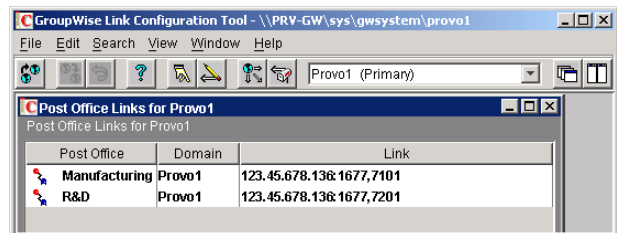

- 4 Select the link protocol for the direct link.
	- ["Mapped Links" on page 135](#page-28-1)
	- ["UNC Links" on page 135](#page-28-2)
	- ["TCP/IP Links" on page 135](#page-28-0)
- 5 Provide the location of the post office in the format appropriate to the selected protocol.
- 6 For a TCP/IP link, provide the message transfer port number where you want the POA to listen for incoming messages from the MTA.

The default message transfer port for the POA is 7101.

- 7 Click OK.
- **8** To exit the Link Configuration tool and save your changes, click File  $>$  Exit  $>$  Yes.

### <span id="page-34-0"></span>**Viewing the Path of an Indirect Link between Domains**

The more hops between two indirectly linked domains, the longer it takes a message to travel between them. To make sure the number of hops between two indirectly linked domains is as small as possible, you can list the route a message would take from one domain to the other in ConsoleOne.

After starting the Link Configuration tool:

- 1 Select a domain from the drop-down list.
- 2 Select a domain in the Indirect links list.
- 3 Click View > Link Path to see a list of the hops between the two domains.

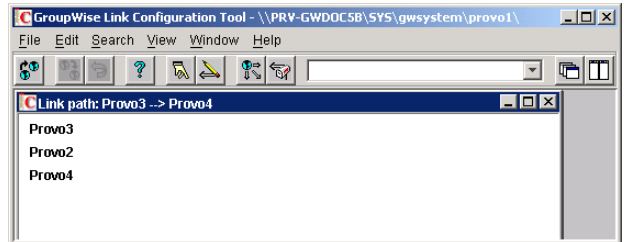

You can also use GroupWise Monitor to trace the path a message would take between two domains. See "Link Trace Report" on page 931 and "Tracing a Link at the Monitor Web Console" on page 950.

### <span id="page-34-1"></span>**Viewing the Indirect Links Passing through a Domain**

If a domain serves as a hop in an indirect link, making changes to that domain could affect all indirect links passing through that domain. You can list all the indirect links that pass through a domain in ConsoleOne.

After starting the Link Configuration tool:

1 Click View > Link Hop to list all domains in your system.

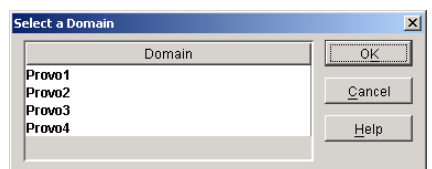

2 Double-click a domain to list the indirect links passing through it.

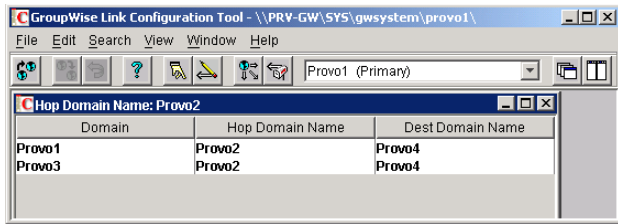

3 If you need to reroute a link, right-click the link, then click Edit to open the Edit Domain Link dialog box and make changes as needed.

You can also use GroupWise Monitor to check the links passing through a selected domain. See "Link Configuration Report" on page 932 and "Checking Links Configuration at the Monitor Web Console" on page 950. However, you cannot change link information using Monitor.

### <span id="page-35-0"></span>**Viewing the Gateway Links Passing through a Gateway**

Before making changes to a gateway, you can list all the links that pass through the gateway.

After starting the Link Configuration tool:

1 Click View > Gateway Hop to list all gateways in your system.

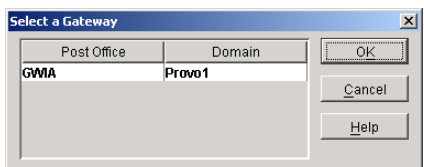

2 Double-click a gateway to list the domains linked through that gateway.

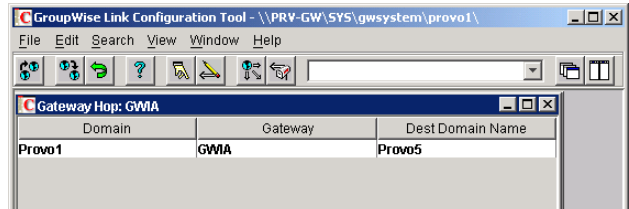

3 If you need to reroute a link, right-click the link, then Edit to open the Edit Domain Link dialog box and make changes as needed.

# <span id="page-36-1"></span>**Saving and Synchronizing Link Configuration Information**

Whenever you modify link configuration information, a cautionary symbol (see "Link Status") [Symbols" on page 143](#page-36-2)) appears next to the modified link until you save the current link configuration by clicking Edit > Save. If you are making extensive changes to link configuration information, you should save regularly. When you save, the information is written out to the domain database (wpdomain.db) for the domain to which you are currently connected. You can change to a different domain database without exiting the Link Configuration tool by clicking File > Open.

The MTA routinely synchronizes the information in the domain databases throughout your GroupWise system. If you are making extensive changes to link configuration information, you can synchronize the information immediately by clicking Edit > Synchronize.

# <span id="page-36-0"></span>**Interpreting Link Symbols**

As you modify links, you see symbols that represent the various link types. Along with the link type symbols, you sometimes see link status symbols.

- ["Link Type Symbols" on page 143](#page-36-3)
- ["Link Status Symbols" on page 143](#page-36-2)

## <span id="page-36-3"></span>**Link Type Symbols**

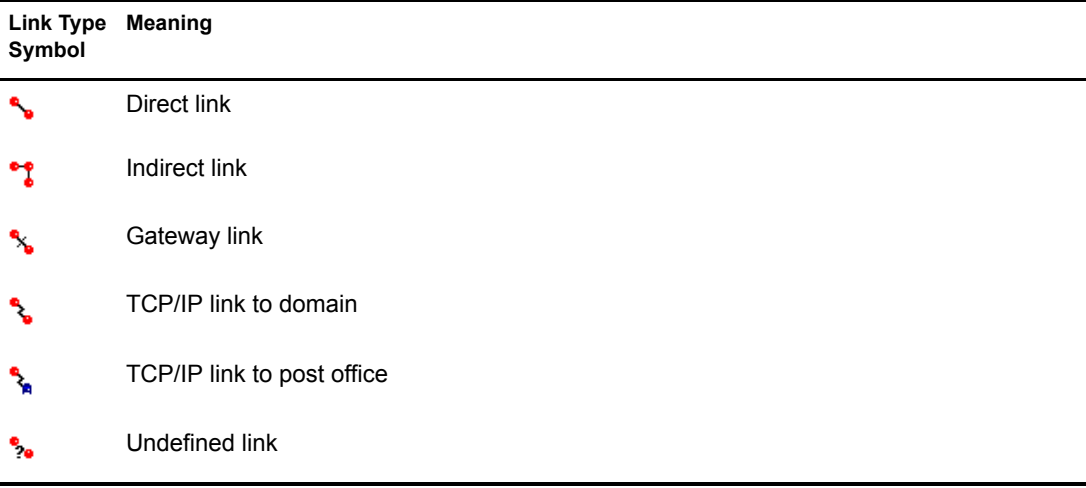

## <span id="page-36-2"></span>**Link Status Symbols**

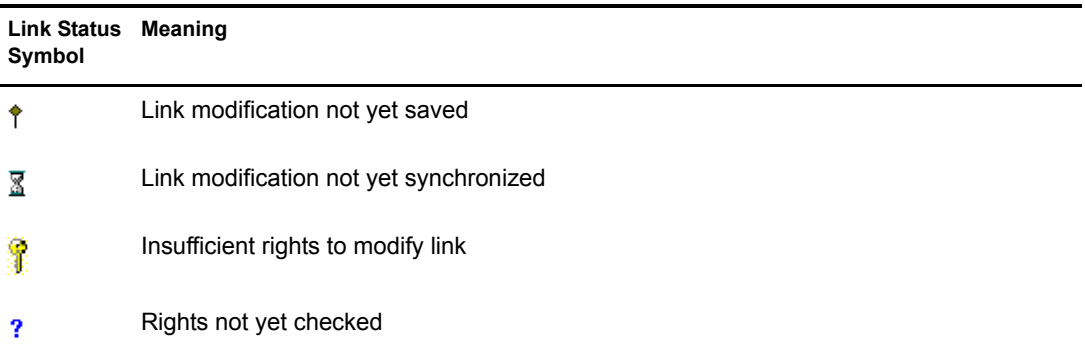

# <span id="page-37-0"></span>**Modifying Links**

In "Post Office Agent" on page 415 and "Message Transfer Agent" on page 555, detailed instructions for changing link types are provided as outlined below:

### **Changing the Link Protocol between the Post Office and the Domain**

- "Using TCP/IP Links between the Post Office and the Domain" on page 443
- "Using Mapped or UNC Links between the Post Office and the Domain" on page 444

### **Changing the Link Protocol between Domains**

- "Using TCP/IP Links between Domains" on page 579
- "Using Mapped or UNC Links between Domains" on page 582
- "Using Gateway Links between Domains" on page 583

### **Customizing Link Configuration**

- "Using Routing Domains" on page 591
- "Scheduling Direct Domain Links" on page 593
- "Using a Transfer Pull Configuration" on page 596